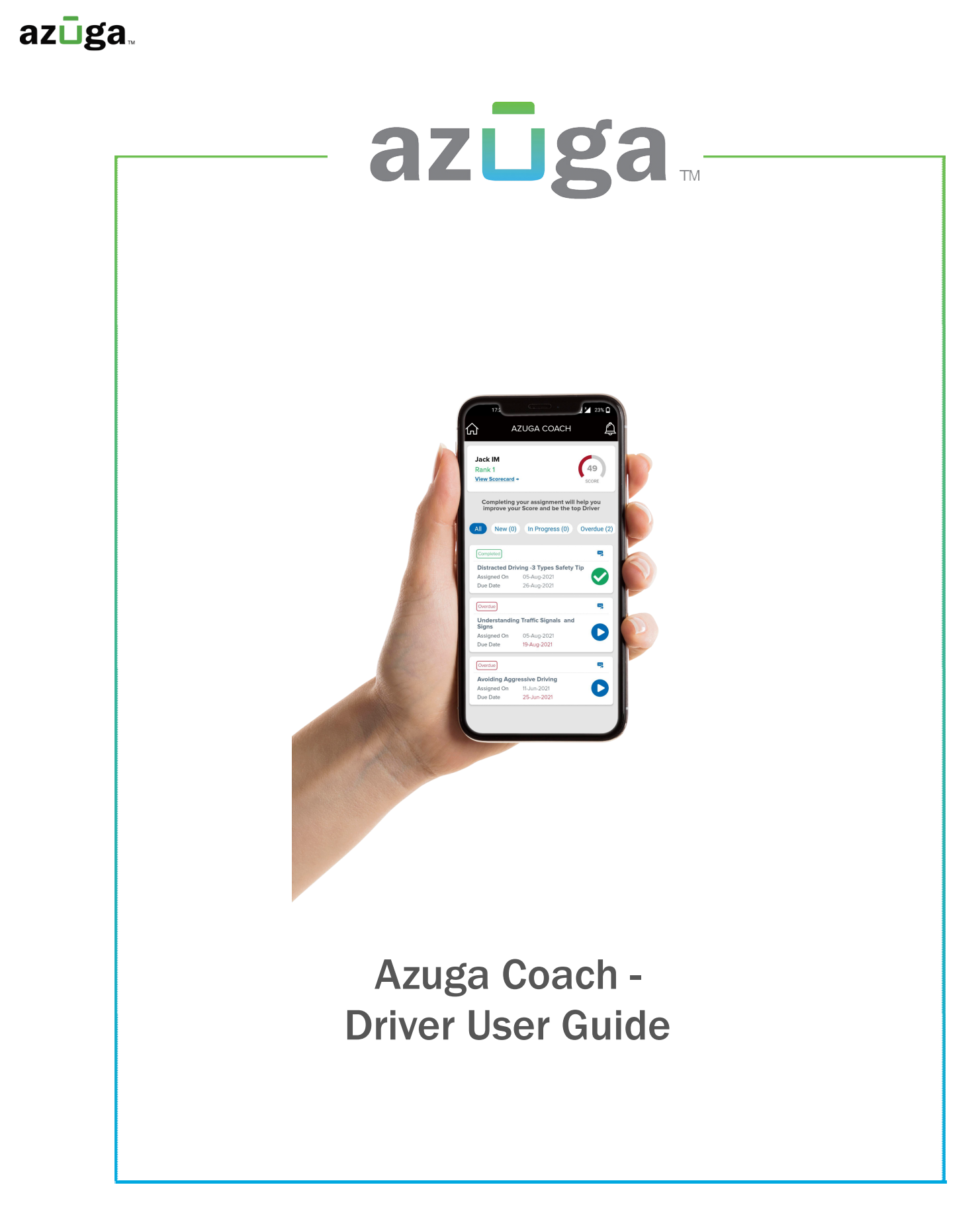

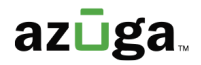

## Introduction

This guide allows the drivers' to monitor the coaching lessons assigned to them based on their driving patterns to improve the driving behaviour and encourage better driving habits.

## Getting Started

The below steps will guide you to navigate to Azuga Coach for using the Driver Coaching feature on the Azuga Mobile app.

1. Login to the Azuga FleetMobile Application using the Customer ID provided by your Fleet Manager and click on PROCEED.

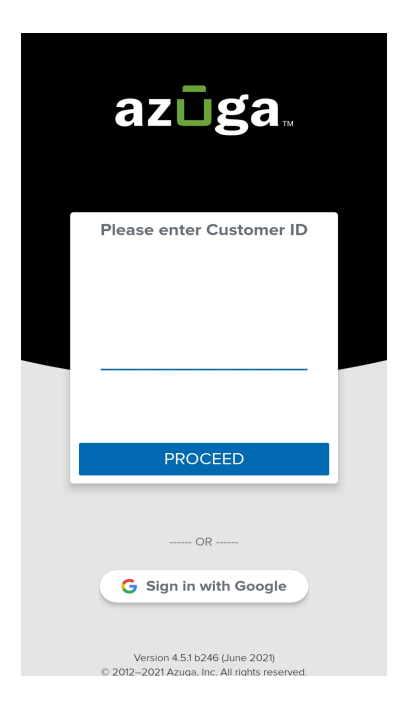

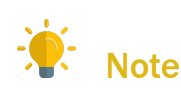

*●* Update the Azuga FleetMobile application to the latest version to stay up-to-date with the latest updates.

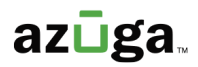

2. Tab the Driver section on the application and enter the login credentials and click on LOG IN.

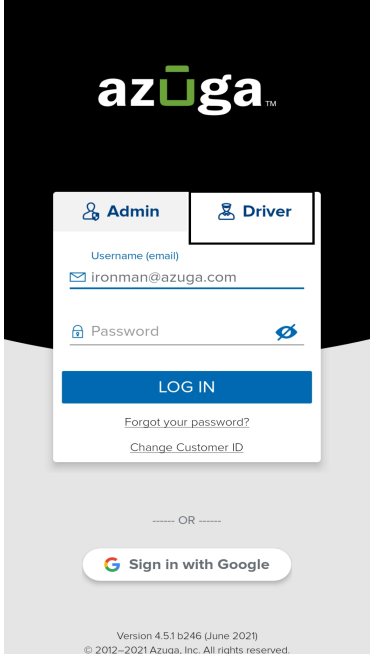

- 3. Allow all the below necessary permissions requested to ensure the application functions efficiently. If any of the below required permission is not allowed, the application will remind through a popup.
	- External Storage Permissions
	- Location Permission
	- Background location (for android version 29 and above)
	- Background mode permission
- 4. To access the assignment videos based on your scores, click on the Azuga Coach tile.

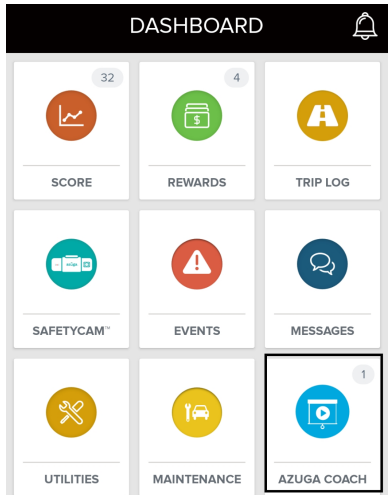

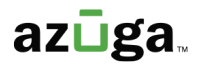

5. You will be directed to the next screen where the video assignments will be displayed.

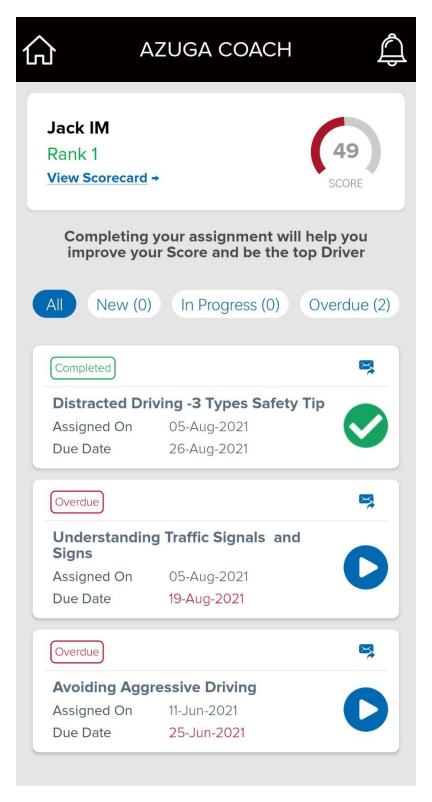

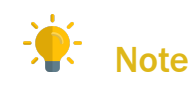

- Training videos are assigned only on Mondays based on your safety score for the previous week.
- All assigned videos are listed with due dates and status.
- If the safety score is below 75 ie. For risky drivers (score<65) or those on the watchlist (64<score<75), a standard lesson or a safety tip is assigned each week.
- If the score is above 75, a safety tip video is assigned every other week for the lowest score profile. For example, if you receive a lower score for Speeding, a speeding safety tip related video will be assigned.

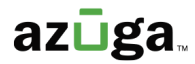

6. Click on the play button  $\triangleright$  to view the video on the mobile application.

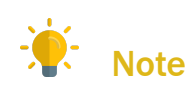

• The videos are each 15-20 minutes long with a knowledge check test at the end of the video.

## How to view the video on the desktop

If you have the necessary permission, you can choose to have the training videos sent directly via an email that can be viewed on a desktop. Please follow the instructions below:

1. Click on the email button under the Coach tile to send a link to an email address with the training video link.

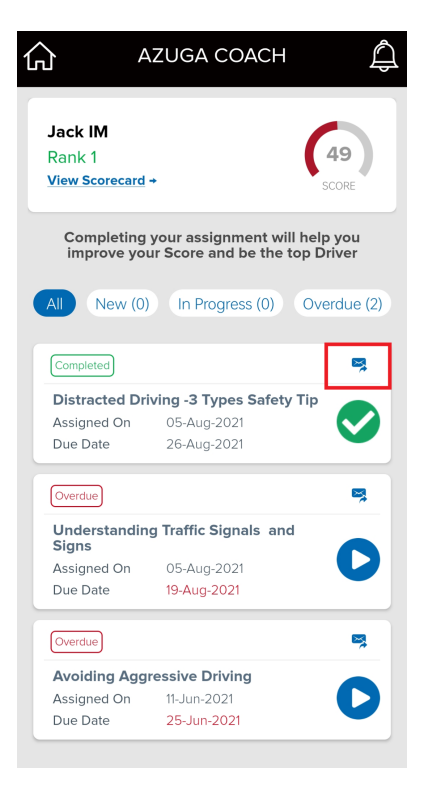

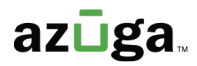

2. Once clicked, a pop-up appears on the screen with the email address used during the login on the app, click on Share on mail and an email with the training link will be sent to the email address.

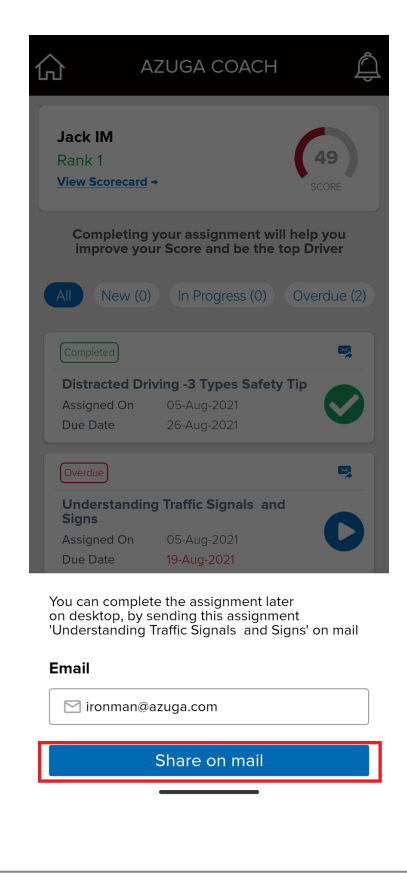

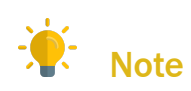

- If you wish to receive the training link on a different email address, remove the default email address shown by default and enter the desired email address.
- 3. Click on the link that you have received on the email and you will be directed to the page on DrivActiv Portal with the coaching video assigned to you.

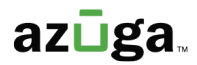

4. After you have finished watching the video, you will have to hit the SAVE AND CLOSE button and the assignment will be marked as complete with the viewed date.

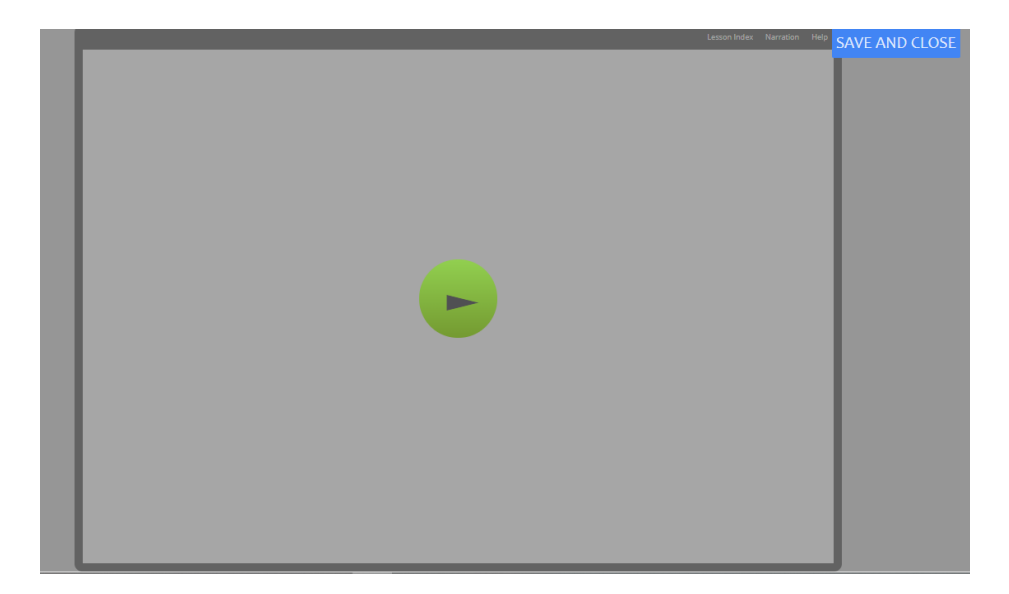